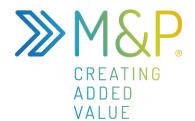

# **Documentation**

kanDO | Agile Projects V. 1.2.2.0

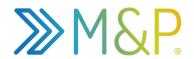

## **INHALTSVERZEICHNIS**

| 1                  | INTRODUCTION          |          |         |               | 3  |
|--------------------|-----------------------|----------|---------|---------------|----|
| 2                  | ACTIVATION & LICENSES |          |         |               |    |
| 3                  | SECURITY              |          |         |               |    |
| 4                  | CUSTOMIZATIONS        |          |         |               |    |
|                    | 4.1                   | 6        |         |               |    |
|                    | 4.2                   | Tags     |         |               | 7  |
| 5                  | FEATURES              |          |         |               | 8  |
|                    | 5.1                   | Contexts |         |               | 8  |
|                    |                       | 5.1.1    | Setup   |               | 10 |
|                    |                       |          | 5.1.1.1 | Lanes         | 10 |
|                    |                       |          | 5.1.1.2 | Iterations    | 11 |
|                    |                       |          | 5.1.1.3 | User Profiles | 12 |
|                    |                       |          | 5.1.1.4 | Milestones    | 13 |
|                    |                       |          | 5.1.1.5 | Tags          | 14 |
|                    | 5.2                   | kanDOs   |         |               | 14 |
|                    | 5.2.1 Creating Tasks  |          | g Tasks | 14            |    |
|                    | 5.2.2 Managing Tasks  |          |         | ng Tasks      | 15 |
|                    |                       |          | 5.2.2.1 | kanDO Form    | 15 |
|                    |                       |          | 5.2.2.2 | Kanban Board  | 17 |
|                    |                       |          | 5.2.2.3 | Timeline      | 18 |
| 5.3 Virtual Boards |                       |          | Boards  |               | 18 |

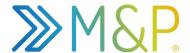

## 1 INTRODUCTION

kanDO | Agile Projects is an add-on for Microsoft Dynamics 365 Apps but can be used as a single Power App as well. It meaningfully complements the projects related features in Dynamics 365 with a professional task engine that inherently supports true agility. Project managers will be given the ability to maintain an reliable overview of their teams operativ work, quickly detect discrepancies or conflicts and so manage projects in a more efficient way.

The use of kanDO | Agile Projects is certainly not limited to the project realm and can either be used as a dedicated solution for managing tasks or easily be integrated to any other Dynamics 365 first party app.

This document contains explanations only for the most basic configurations and features. It is not meant to be an exhaustive product documentation.

## 2 ACTIVATION & LICENSES

To start working with kanDO | Agile Projects it is necessary to activate the product. Follow the steps below to start off with a free 14-day trial.

- 1. Open the kanDO App
- 2. Switch to the Settings area
- 3. Click on Licenses
- 4. Click the Initialise Organisation button

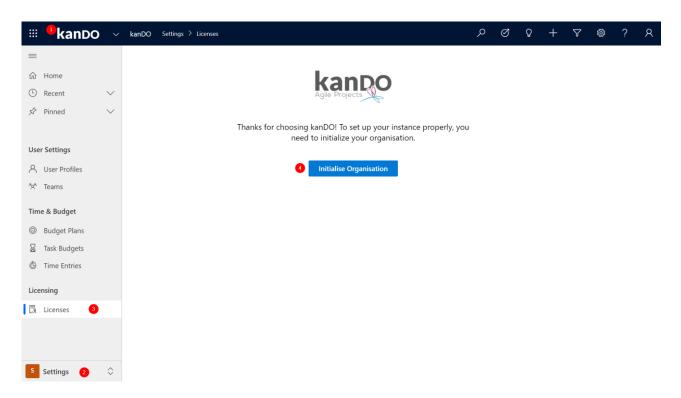

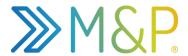

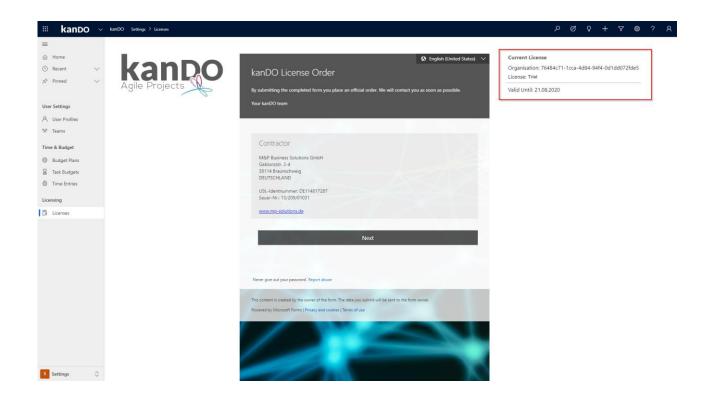

The free 14-day trial is now active.

To proceed with either a free or paid license after the trial period ends, go back to the *Settings* area, click on *Licenses* and fill out the form.

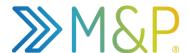

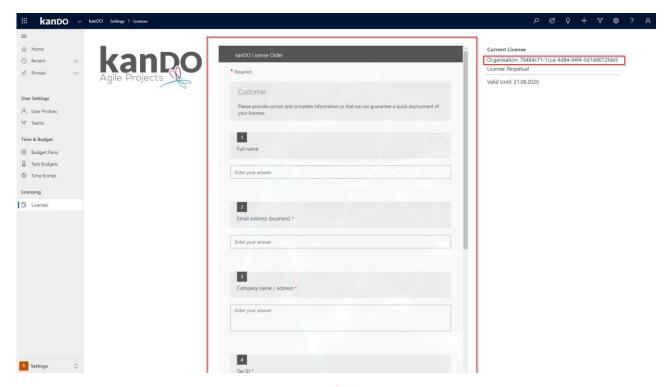

The Organization ID must be submitted through the form to activate the license.

Come back to this site to check your license status.

## 3 SECURITY

kanDO | Agile Projects comes with different security roles. Before a user can start working with kanDO it must be assigned one or more security roles.

- **kanDO User** Assign to users that'll be primeraly working with tasks
- kanDO Context Creator Assign to users that'll be creating contexts
- kanDO Visitor Assign to users that'll only need read access to contexts
- kanDO Administrator Assign to users that'll be maintaining entities like kanDO Teams
- kanDO Team Assign to Dynamics Teams that'll be used as kanDO Teams

If you use kanDO as a single app, make sure that all users have at least the standard security role **Common Data Service User** to access any Model Driven App in a CDS or Dynamaics 365 environment.

## 4 CUSTOMIZATIONS

In order to use all of the features delivered by kanDO | Agile Projects, some minor customizations must be made. Ask a system administrator to customize the system as follows.

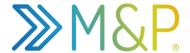

## 4.1 Categories

Categories can be used to globally tag any kind of task in kanDO. Once customized in the system settings, they can be added to any task on any context. *Tags* can be configured specifically on each context – see 4.2.

- 1. Open the Dynamics 365 Settings
- 2. Go to Customize the system
- 3. Open the kanDO entity
- 4. Open the kdo\_category\_type field
- 5. Edit the option set
- 6. Save and publish the customizations

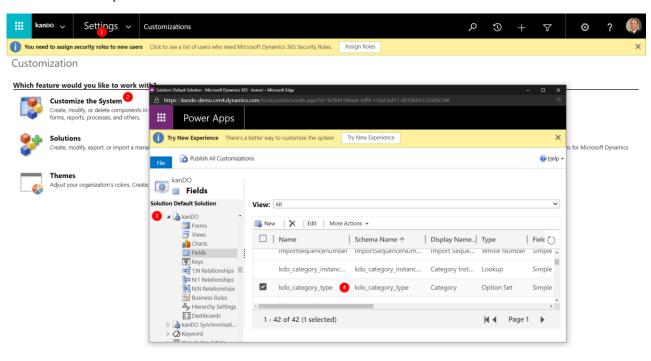

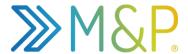

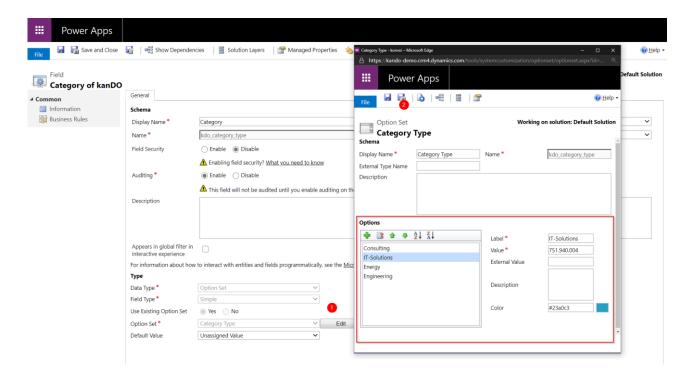

## 4.2 Tags

Tags must be configured globally before they can be added to a context and then be added to any task on a given context.

- 1. Open the Dynamics 365 Settings
- 2. Go to Customize the system
- 3. Open the *kanDO* entity
- 4. Open the kdo\_tags field
- 5. Edit the option set
- 6. Save and publish the customizations

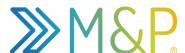

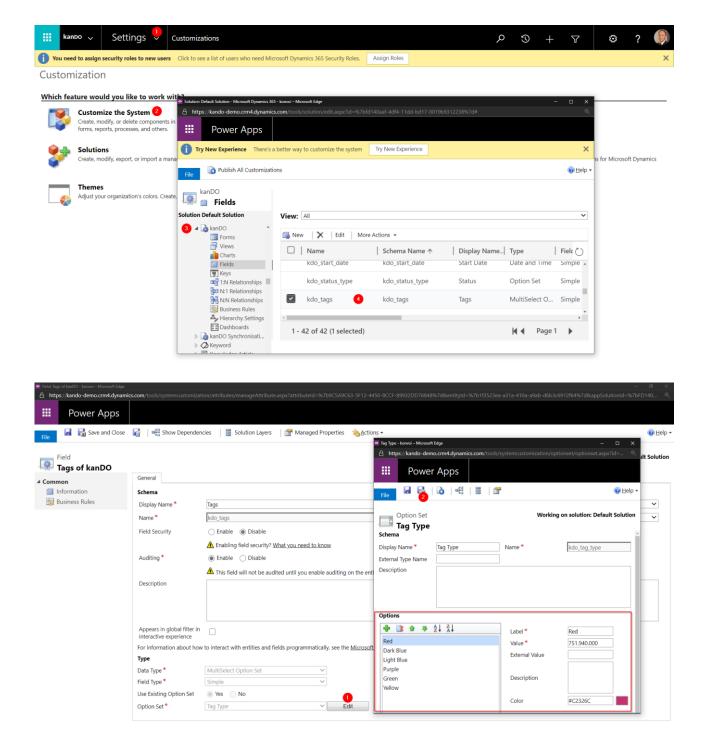

## 5 FEATURES

In this section you'll find the most basic features of kanDO | Agile Projects explained in short.

#### 5.1 Contexts

Contexts serve as "containers" for managing any amount of tasks for a projects.

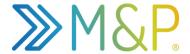

- 1. Create a context by clicking the New button under Contexts
- 2. Fill out the mandatorty fields and save the context

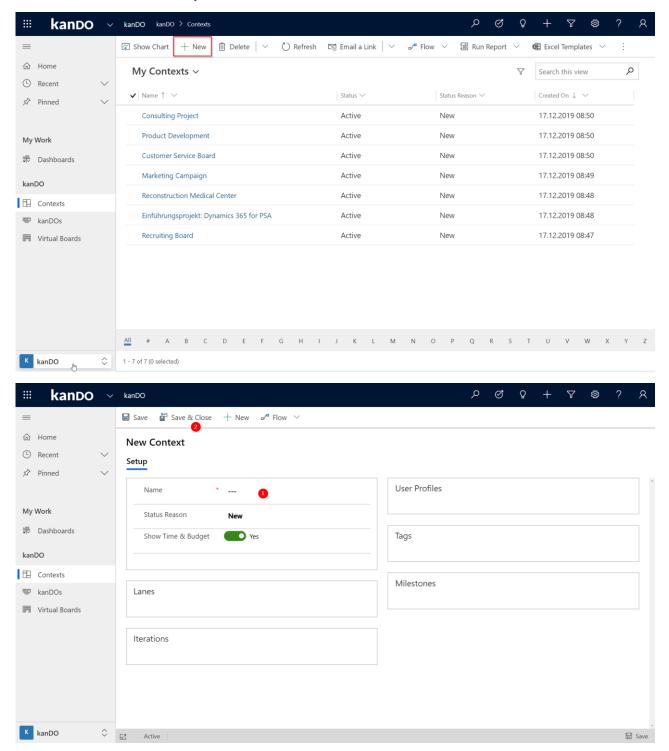

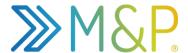

## 5.1.1 **Setup**

Before starting to work with a context it is best to set up the components named below. These will help you make use of the contexts full functionalities.

1 Open the Setup tab on the context record

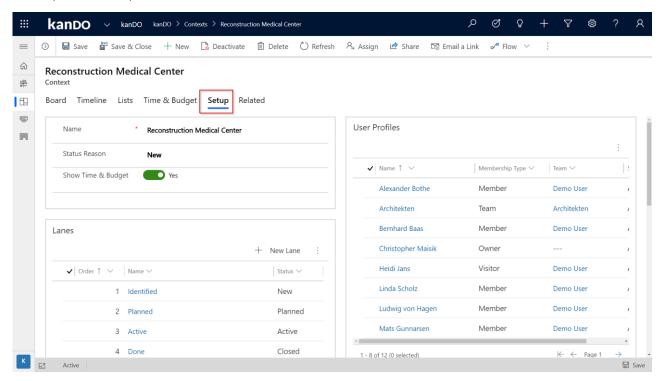

#### 5.1.1.1 Lanes

Create lanes to group tasks by individual criteria.

- 1. Click the New button on the Lanes subgrid to create lanes and add them to the context
- 2. The lanes created from the subgrid will appear in the Board view.

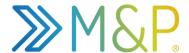

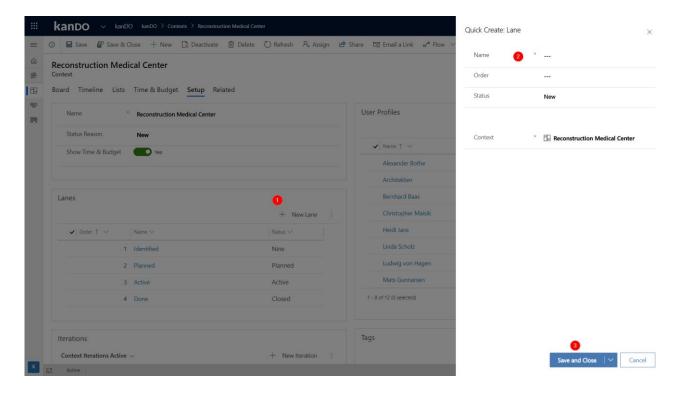

#### 5.1.1.2 Iterations

Create iterations to depict Sprints. Itreations must have a start and end date.

- 1. Click the New button on the Iterations subgrid to create iterations and add them to the context
- 2. The iterations created from the subgrid will appear in the *Board view* and on the *Timeline* and can be used to filter down the tasks to the specific iteration

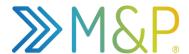

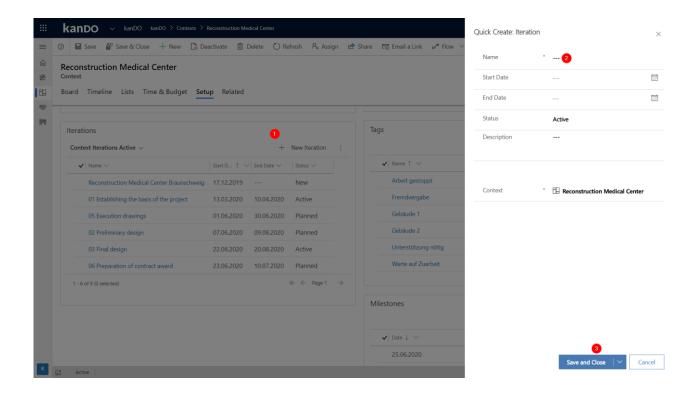

This feature allows you to manage your tasks and workpackages in different sprints according to agile project methodology.

## 5.1.1.3 User Profiles

Create user profiles to allow system users to work with a context. Users can either be owners, members or visitors on a context.

- 1. Click the New button on the User Profiles subgrid to create user profiles and add them to the context
- 2. All created users can now be assigned tasks.

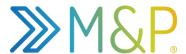

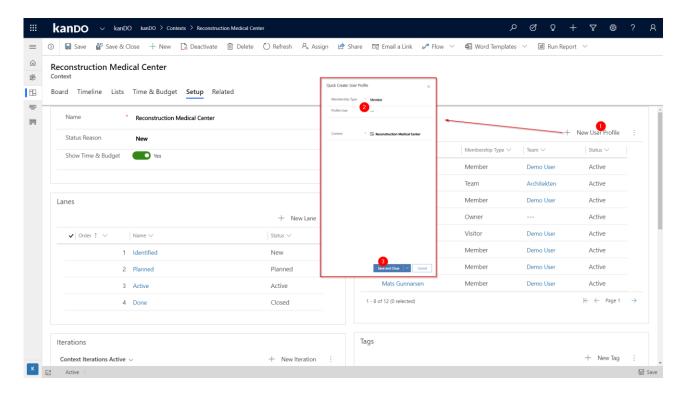

#### 5.1.1.4 Milestones

Create milestones that'll be added on the timeline.

- 1. Click the New button on the Milestones subgrid to create milstones and add them to the context
- 2. All created milstones will appear in the Timeline

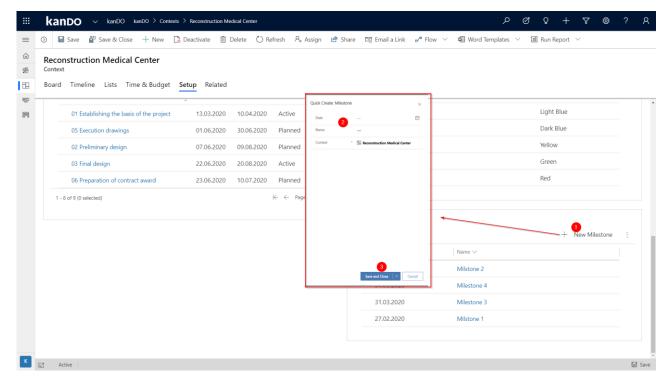

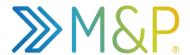

## 5.1.1.5 Tags

Create tags to individually mark the tasks on a context.

- 1. Click the New button on the Tags subgrid to create tags and add them to the context
- 2. All created tags will appear in the option set field on any task

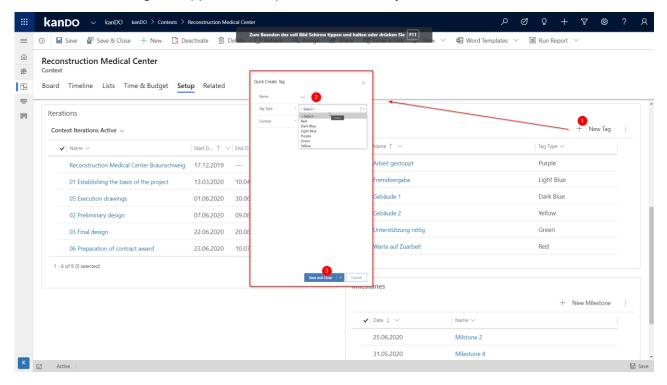

#### 5.2 kanDOs

kanDOs can be of different types such as: Workpackage, task or subtask. All types will be reflected on the *Board View* and *Timeline*.

## 5.2.1 Creating Tasks

- 1. Open a context and create a new kanDO by clicking the + button on a lane
- 2. Fill out the quick create form and click save
- 3. All created kanDOs will appear in the Board view and Timeline

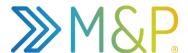

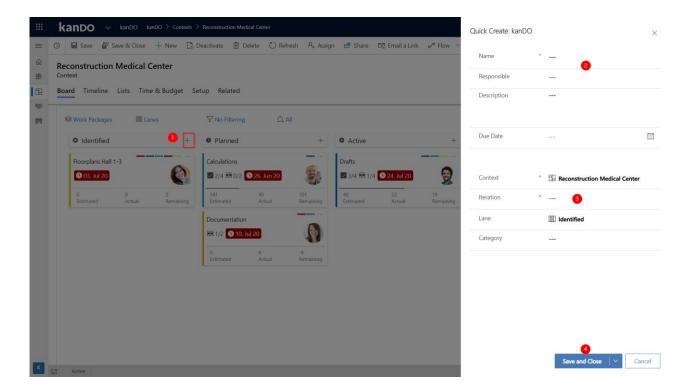

## 5.2.2 Managing Tasks

Tasks can be managed in different ways. The kanDO Form, the Kanban Board and the Timeline are just three quick examples.

#### 5.2.2.1 kanDO Form

On the Kanban Board, click on a task to open the kanDO form. Here you can fill out more information.

- 1. General information Enter basic information about the task
- 2. Related kanDOs Create subtasks from directly from a Board view
- 3. Time & Budget Create Task-Budgets and Time Entries

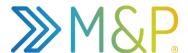

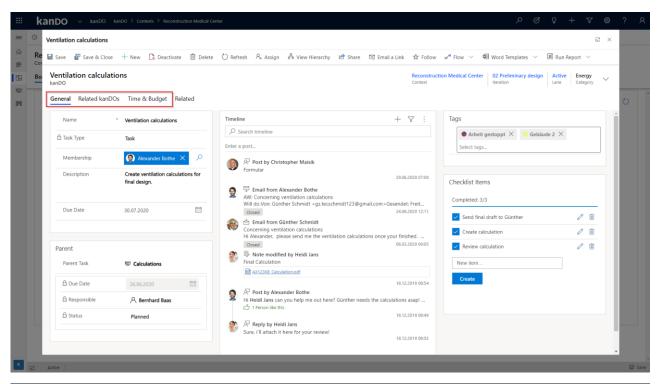

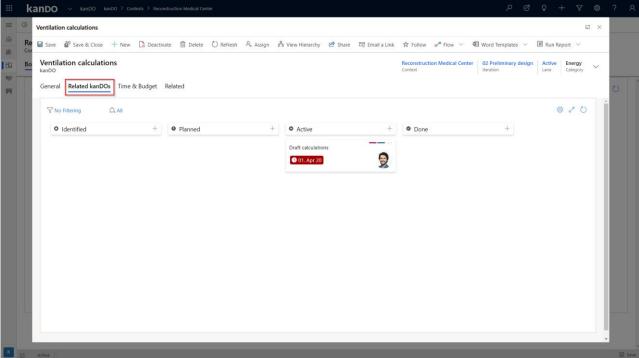

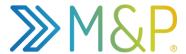

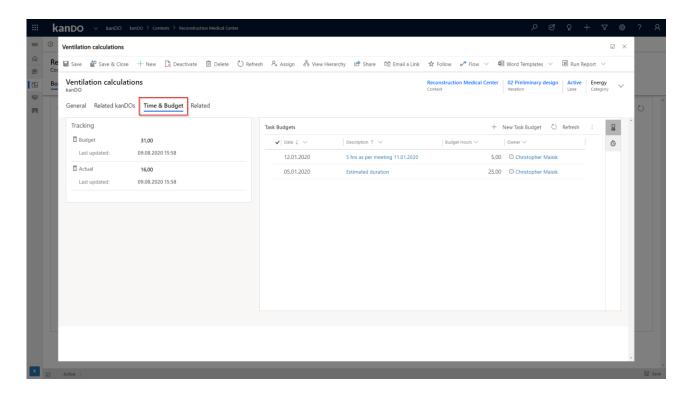

#### 5.2.2.2 Kanban Board

On the Kanban Board or Board view, kanDOs are displayed as cards and can be moved between the different lanes via drag-and-drop. Use the many different grouping- and filtering options to personalize your experience and focus on your most important tasks.

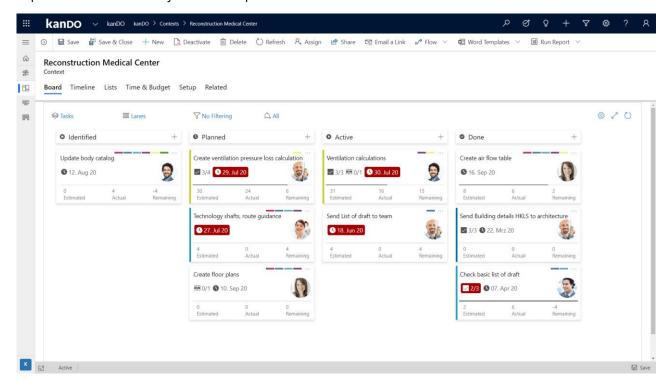

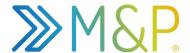

#### **5.2.2.3** Timeline

On the Timeline, kanDOs can be viewed in relation to their related elements such as workpackages or iterations with the focus on their due-dates. Use the many different grouping- and filtering options to personalize your experience and focus on your most important tasks. The timeline too supports drag-and-drop functionality.

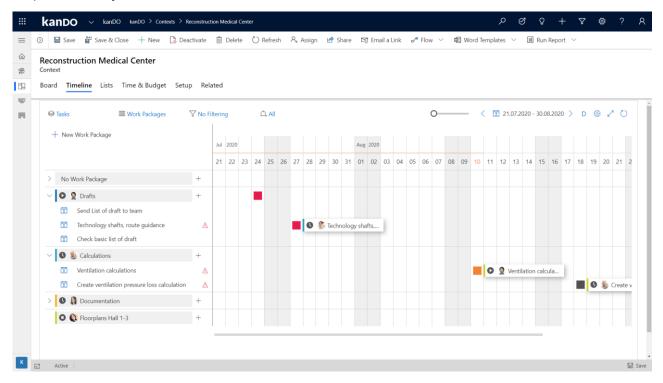

## 5.3 Virtual Boards

Virtual Boards provide the view of all your assigned tasks across all contexts. This view is read-only.

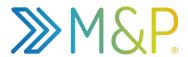

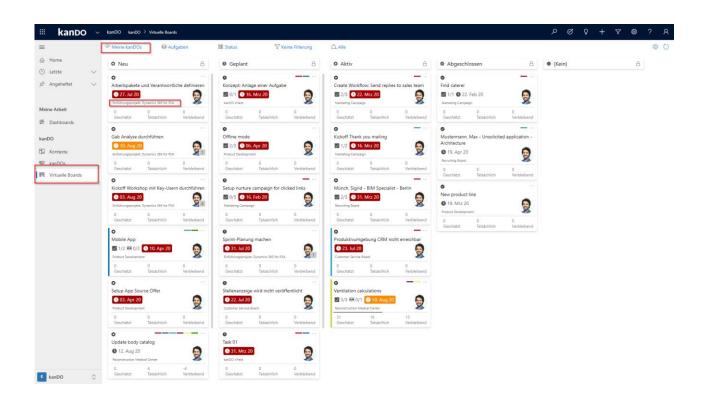